# 彰化縣教師公開觀課系統 操作說明

#### 一、進入路徑:

### 1. 學校首頁→公開觀課專區→彰化縣教師公開觀課系統 →填報公開觀課資訊

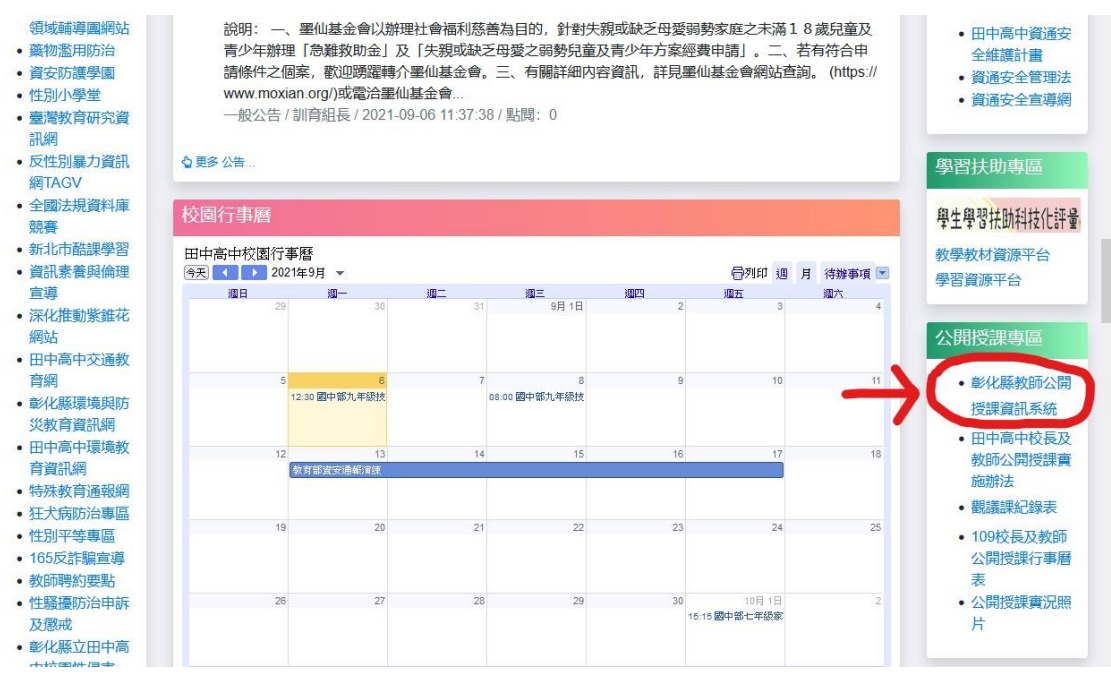

# 2. 以彰化 Gsuite 帳號登入

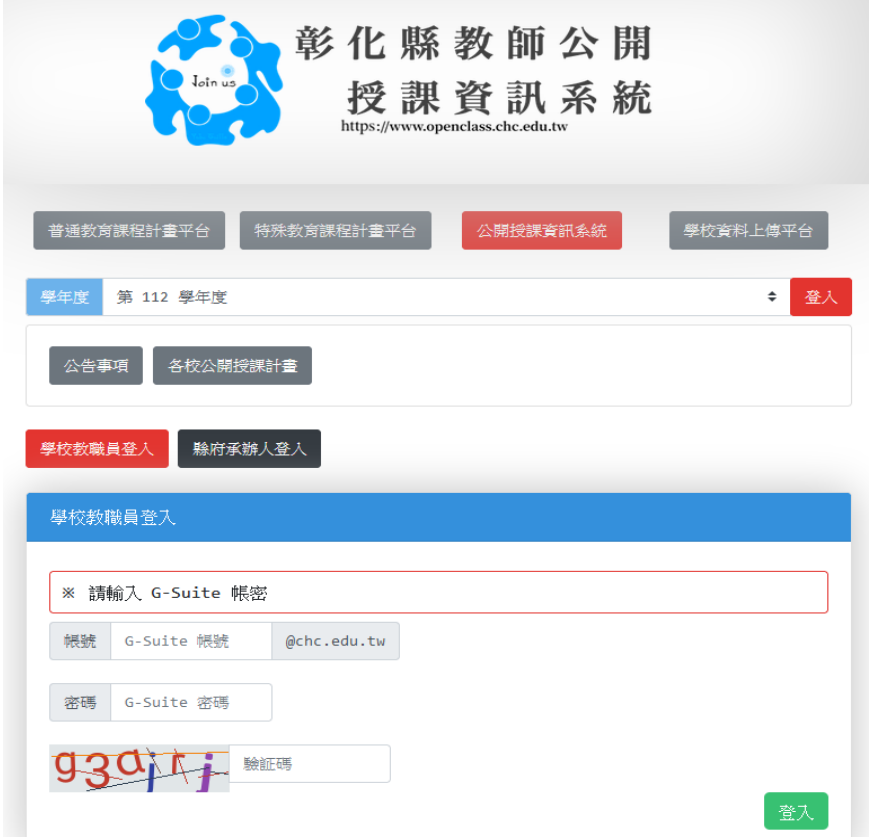

#### 二、填報公開授課資訊

1. 點選 112 學年度→ 個人公開授課填寫→ 第一步:開始填寫

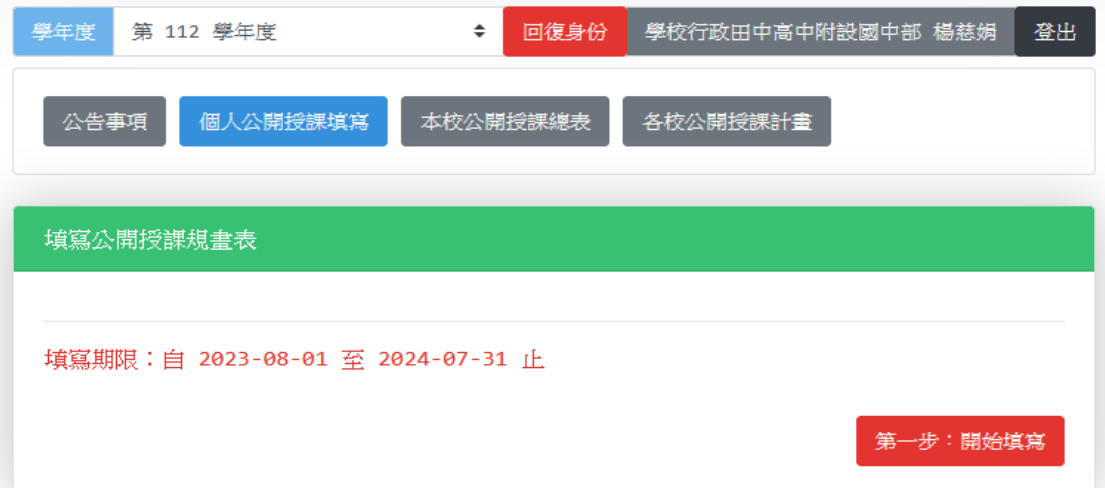

## 2. 填寫公開授課課程相關內容、上傳<mark>課程資料</mark>檔案(教案或學習單)

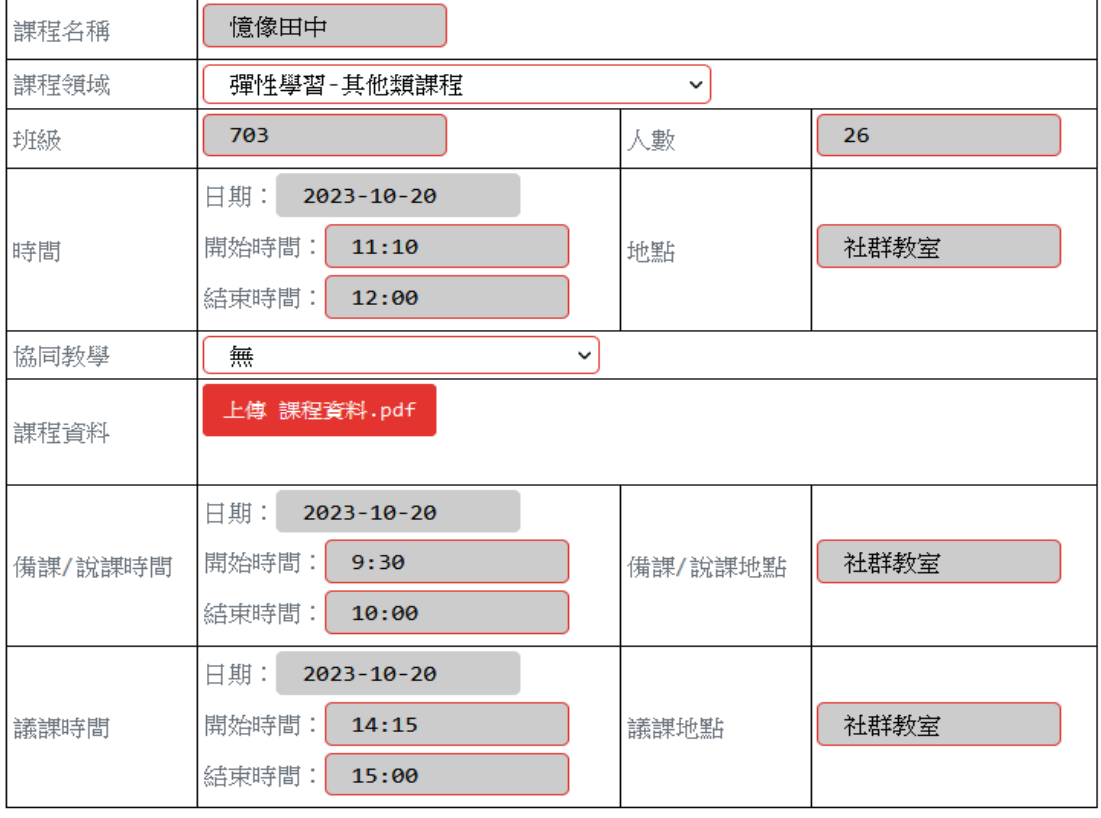

\_<br>我沒有要公告,只是要暫存,資料還要再修改

→ 第二步:確認資料無誤,可點選「暫存」(可修改);

如不再修改才點選「公告」(無法修改)!

【 注意事項 】

- 1. 以上資料輸入後可先暫時儲存,由於事前規劃之授課時間與地點都會有所變化,在未公告計 畫前,都能直接修正。
- 2. 建議在公開授課前,確定時間與地點後,再按下面紅色按鈕進行公告。一經公告,將無法再 更改任何資訊。

第二步:公告公開授課規畫訊息

三、觀課結束需進行「結案」

- 1.填寫觀課人數
- 2. 上傳觀課後資料以及自我省思

 (本校公開授課教學觀察紀錄表 的 附表 1、附表 2) 提醒~至少要各上傳一個檔案,設定才能完成哦!

只能上傳 JPG 或 PDF 檔案。

→ 按下最後一步:結案

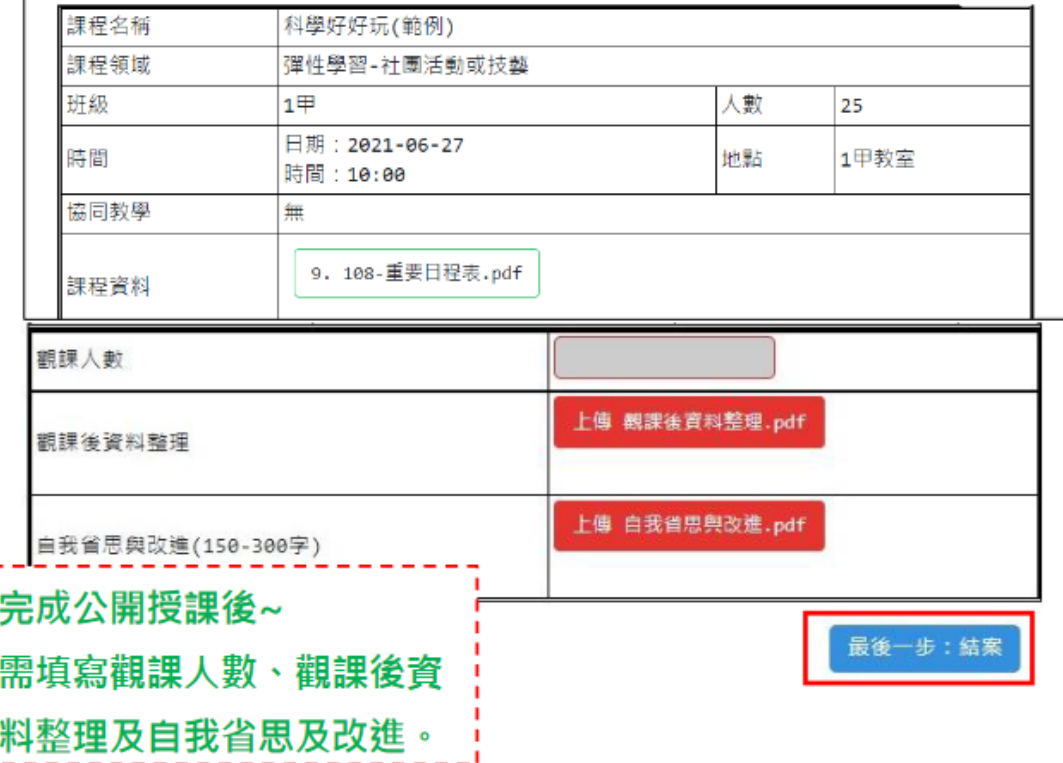